# INSTALLATIONSHILFE | PYTHIA

Herzlich willkommen! Die folgende Anleitung führt Sie durch den gesamten Prozess, vom Download bis zur Nutzung auf Ihrem eigenen PC. Viel Spaß mit PYTHIA!

## VORAUSSETZUNG: 32-BIT-OFFICE®-VERSIONEN UNTER MICROSOFT® WINDOWS®

#### Verwenden Sie PYTHIA ausschließlich mit 32-Bit-Office®-Versionen unter Microsoft® Windows®:

• Mit dem folgenden Link finden Sie heraus, welche Office®-Version auf Ihrem Gerät installiert ist: ▸ [Wie finde ich meine Office®-Version heraus?](https://support.microsoft.com/de-de/office/informationen-zu-office-welche-version-von-office-verwende-ich-932788b8-a3ce-44bf-bb09-e334518b8b19#OSVersion=Windows)

#### SCHRITT 1: DOWNLOAD DER DATEIEN

• Navigieren Sie zum Downloadbereich auf der www.personal-pythia.de – Website: Laden Sie dort die erforderlichen Dateien als Zip-Datei direkt herunter. Durch den direkten Download von dieser Seite stellen Sie sicher, dass Sie die aktuellste Version der Dateien (inkl. Herkunftszertifikat) erhalten.

## SCHRITT 2: INSTALLATION DER DATEIEN AUF IHREM RECHNER

Nachdem Sie die heruntergeladene Zip-Datei erhalten haben, gehen Sie bitte wie folgt vor, um die Dateien auf Ihrem Rechner zu installieren:

#### • Zip-Datei entpacken:

- Lokalisieren Sie die heruntergeladene Zip-Datei, normalerweise im Download-Ordner Ihres Computers.
- Klicken Sie mit der rechten Maustaste auf die Zip-Datei.
- Wählen Sie "Alle extrahieren" oder eine ähnliche Option aus dem Kontextmenü.
- Folgen Sie den Anweisungen des Entpackungs-Assistenten, um die Dateien zu extrahieren.
- Neuen Ordner "PYTHIA-Tool" erstellen:
	- Wir empfehlen, einen neuen Ordner an einem Ort Ihrer Wahl auf Ihrem Computer zu erstellen. Dies könnte beispielsweise ein neuer Dokumentenordner sein.
	- Benennen Sie den neuen Ordner sinnvoll, z.B. "PYTHIA-Tool".
- Dateien in den neuen Ordner verschieben:
	- Öffnen Sie den extrahierten Ordner, der die heruntergeladenen Dateien enthält.
	- Markieren Sie alle Dateien.
	- Ziehen Sie die markierten Dateien in den neu erstellten Ordner "PYTHIA-Tool".

# SCHRITT 3: STARTEN SIE DIE ANWENDUNG

Nun ist alles vorbereitet, damit Sie die Anwendung starten können:

• Gehen Sie zum neu erstellten Ordner "PYTHIA-Tool": Doppelklicken Sie auf die PYTHIA-Datei (xlsm-Format), um die Anwendung zu starten.

## SCHRITT 4: AKTIVIEREN SIE DIE MAKROS

Zur reibungslosen Nutzung der Anwendung ist die Aktivierung von Makros unerlässlich, da diese technisch notwendig sind.

- Der folgende Link zeigt, wie Sie Makros in Microsoft® Excel® aktivieren können:
	- ▸ [Wie kann ich die Makros aktivieren?](https://support.microsoft.com/de-de/office/aktivieren-oder-deaktivieren-von-makros-in-office-dateien-12b036fd-d140-4e74-b45e-16fed1a7e5c6?ui=de-de&rs=de-de&ad=de)

#### ABSCHLUSSHINWEIS: FORMATVORLAGEN VERWENDEN

Verwenden Sie bei der Nutzung von PYTHIA ausschließlich die mitgelieferten Formatvorlagen in unveränderter Form.

• Die Formatvorlagen sind eng mit den Datenverarbeitungsmechanismen verknüpft: Bestimmte Funktionen und Module innerhalb der IT-Lösung sind auf spezifische Formatierungen angewiesen. Das Ignorieren oder Verändern dieser Vorlagen könnte unvorhersehbare Effekte haben und das gesamte System instabil machen, was zu Ausfällen und Datenverlust führen kann.

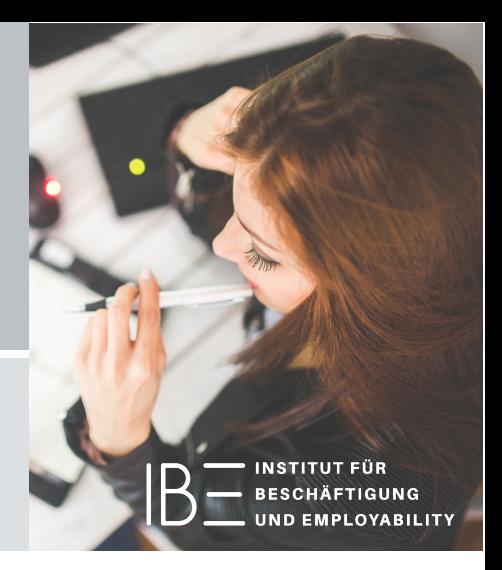